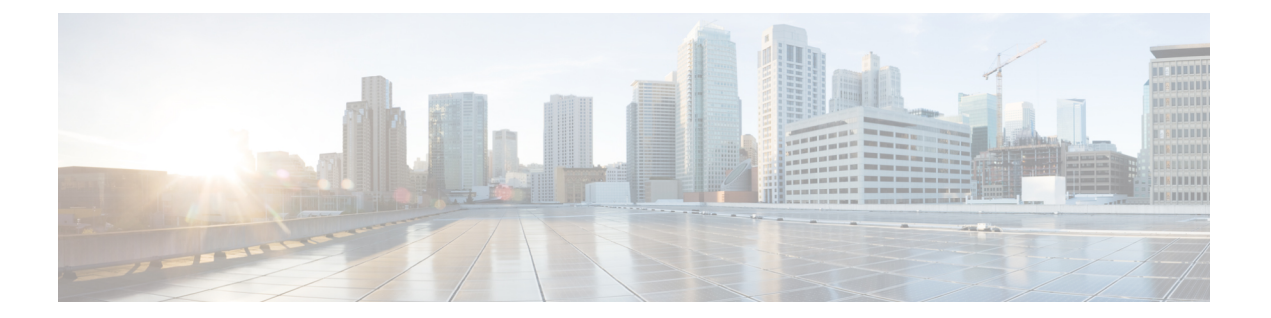

# **Oracle Cloud Infrastructure** への **ASA** 仮想 の 展開

Oracle Cloud Infrastructure (OCI) に ASA 仮想 を導入できます。

- OCI への ASA 仮想 の展開について (1 ページ)
- ASA 仮想 と OCI の前提条件 (3 ページ)
- ASA 仮想 および OCI のガイドラインと制限事項 (3 ページ)
- OCI 上の ASA 仮想 のネットワークトポロジの例 (5 ページ)
- OCI への ASA 仮想 の導入 (5 ページ)
- OCI 上の ASA 仮想 インスタンスへのアクセス (13 ページ)
- IPv6 のトラブルシューティング (15 ページ)

## **OCI** への **ASA** 仮想 の展開について

OCI は、オラクルが提供する可用性の高いホスト環境でアプリケーションを実行できるパブ リック クラウド コンピューティング サービスです。

ASA仮想は、物理ASA仮想と同じソフトウェアを実行して、仮想フォームファクタにおいて 実証済みのセキュリティ機能を提供します。ASA 仮想 は、パブリック OCI で展開できます。 その後設定を行うことで、時間の経過とともにロケーションを展開、契約、またはシフトする 仮想および物理データセンターのワークロードを保護できます。

#### **OCI** のコンピューティングシェイプ

シェイプは、インスタンスに割り当てられる CPU の数、メモリの量、およびその他のリソー スを決定するテンプレートです。ASA 仮想 は、次の「標準:汎用」の OCI シェイプタイプを サポートします。

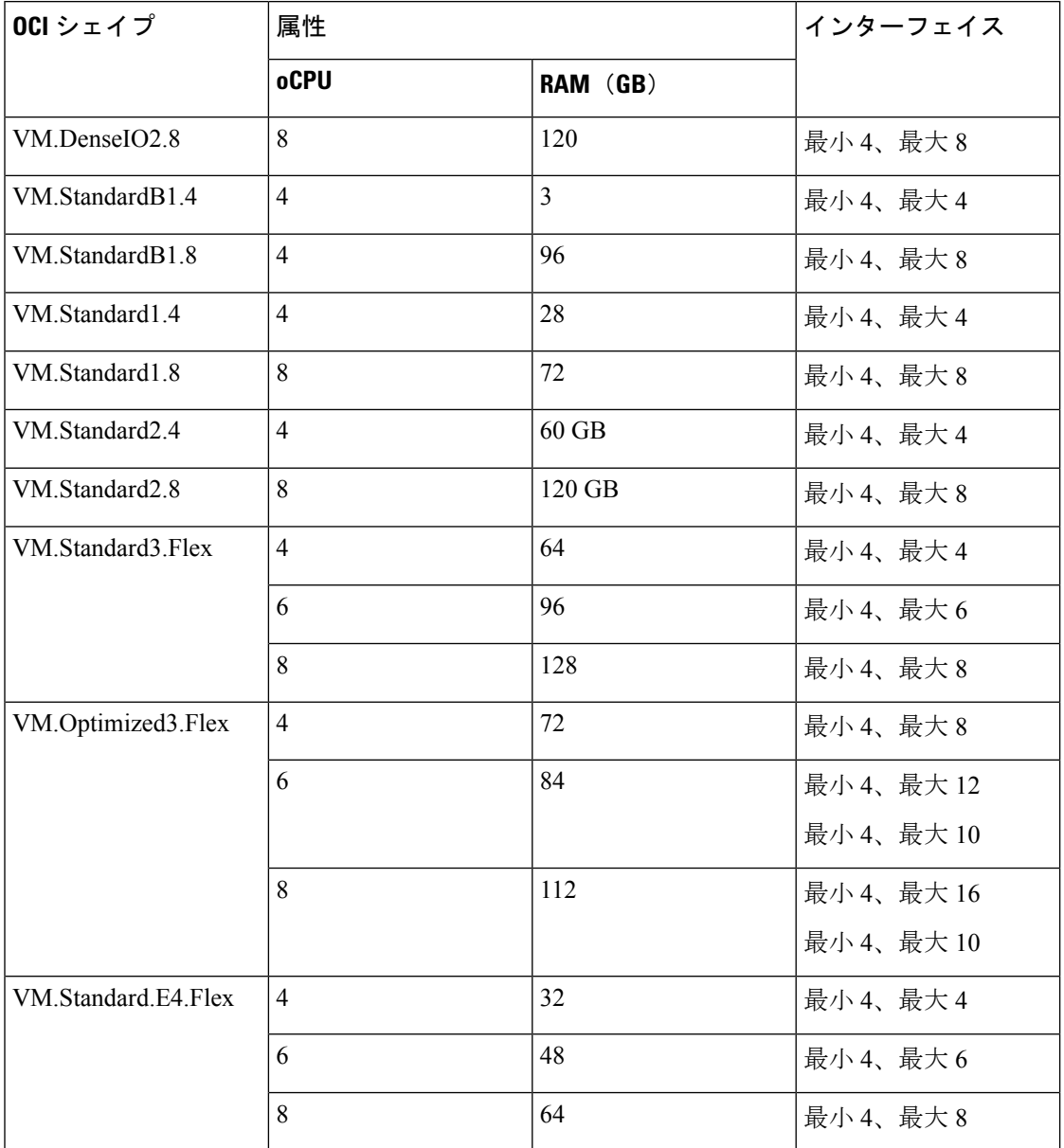

表 **<sup>1</sup> :** でサポートされるコンピューティングシェイプ **ASA** 仮想

• ASA 仮想 には、少なくとも 3 つのインターフェイスが必要です。

• OCI では、1 つの oCPU は 2 つの vCPU に相当します。

•サポートされる vCPU の最大数は 16 (8個の oCPU)です。

ユーザーは、OCI でアカウントを作成し、Oracle Cloud Marketplace の Cisco ASA 仮想ファイア ウォール (ASA仮想) 製品を使用してコンピューティングインスタンスを起動し、OCIのシェ イプを選択します。

## **ASA** 仮想 と **OCI** の前提条件

- <https://www.oracle.com/cloud/sign-in.html> でアカウントを作成します。
- ASA 仮想 へのライセンス付与。ASA 仮想 にライセンスを付与するまでは、100 回の接続 と100Kbpsのスループットのみが許可される縮退モードで実行されます。「[Licenses:Smart](https://www.cisco.com/c/en/us/td/docs/security/asa/asa98/configuration/general/asa-98-general-config/intro-license-smart.html) Software [Licensing](https://www.cisco.com/c/en/us/td/docs/security/asa/asa98/configuration/general/asa-98-general-config/intro-license-smart.html)」を参照してください。

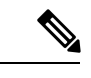

これまでASAVirtual向けにシスコが提供していたすべてのデフォ ルトのソフトウェア利用資格でIPv6の設定がサポートされます。 (注)

- インターフェイスの要件:
	- 管理インターフェイス
	- 内部および外部インターフェイス
	- (任意)追加のサブネット(DMZ)
- 通信パス:
	- 管理インターフェイス:ASDM に ASA 仮想 を接続するために使用され、トラフィッ クの通過には使用できません。
	- •内部インターフェイス(必須) : 内部ホストに ASA 仮想 を接続するために使用され ます。
	- •外部インターフェイス(必須): ASA 仮想 をパブリック ネットワークに接続するた めに使用されます。
	- DMZ インターフェイス (任意): DMZ ネットワークに ASA 仮想 を接続するために 使用されます。
- ASA 仮想 システム要件については、Cisco Secure Firewall ASA [の互換性](http://www.cisco.com/c/en/us/td/docs/security/asa/compatibility/asamatrx.html) [英語] を参照して ください。

## **ASA** 仮想 および **OCI** のガイドラインと制限事項

#### サポートされる機能

OCI 上の ASA 仮想 は、次の機能をサポートしています。

- OCI 仮想クラウドネットワーク (VCN) での展開
- •インスタンスあたり最大 16個の vCPU (8個の oCPU)
- ルーテッド モード(デフォルト)
- ライセンス:BYOL のみをサポート
- Single Root I/O Virtualization (SR-IOV) をサポート
- IPv6

#### **ASA** 仮想 スマートライセンスのパフォーマンス階層

ASA 仮想 は、導入要件に基づいて異なるスループットレベルと VPN 接続制限を提供するパ フォーマンス階層型ライセンスをサポートしています。

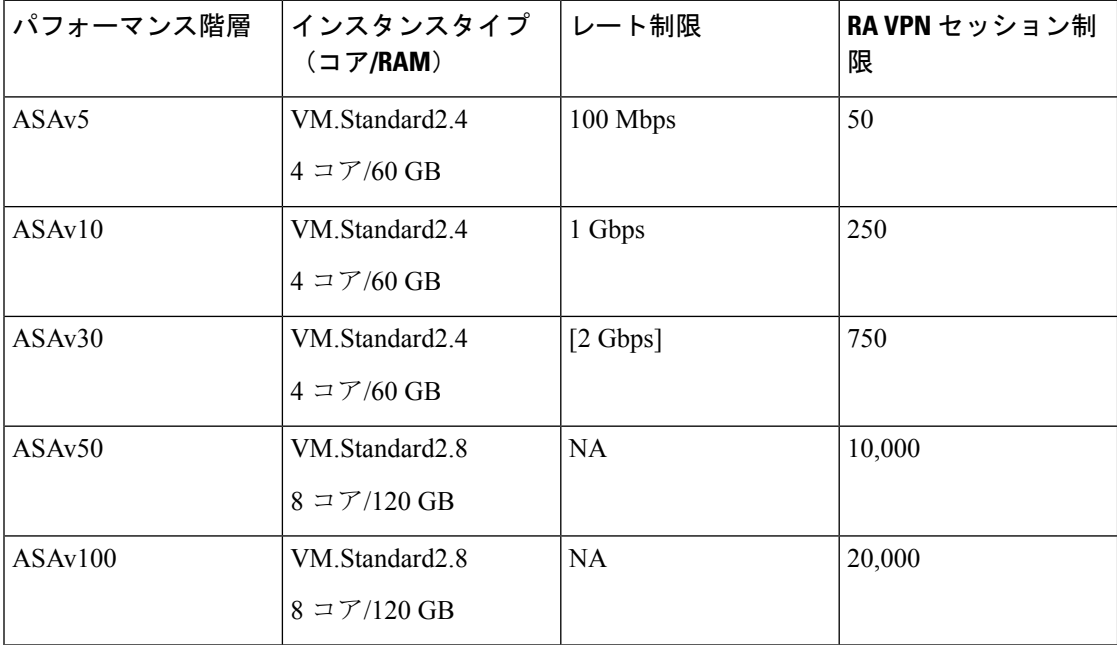

#### サポートされない機能

OCI 上の ASA 仮想 は、次の機能をサポートしていません。

- ASA 仮想 ネイティブ HA
- トランスペアレント/インライン/パッシブ モード
- マルチ コンテキスト モード

#### 制限事項

- OCI に ASA 仮想 を展開する場合、Mellanox 5 は SR-IOV モードの vNIC としてサポートさ れません。
- OCIはデュアルスタックモード(IPv4およびIPv6)設定のみをサポートし、スタンドアロ ンの IPv6 設定は仮想プライベートネットワーク(VPN)ではサポートされません。

• 静的設定と DHCP 設定の両方で ASAv に必要な個別のルーティングルール。

# **OCI** 上の **ASA** 仮想 のネットワークトポロジの例

次の図は、ASA 仮想 用の 3 つのサブネット(管理、内部、外部)が OCI 内に設定されている ルーテッド ファイアウォール モードの ASA 仮想 の推奨ネットワークトポロジを示していま す。

図 **<sup>1</sup> : OCI** 上の **ASA** 仮想 の展開例

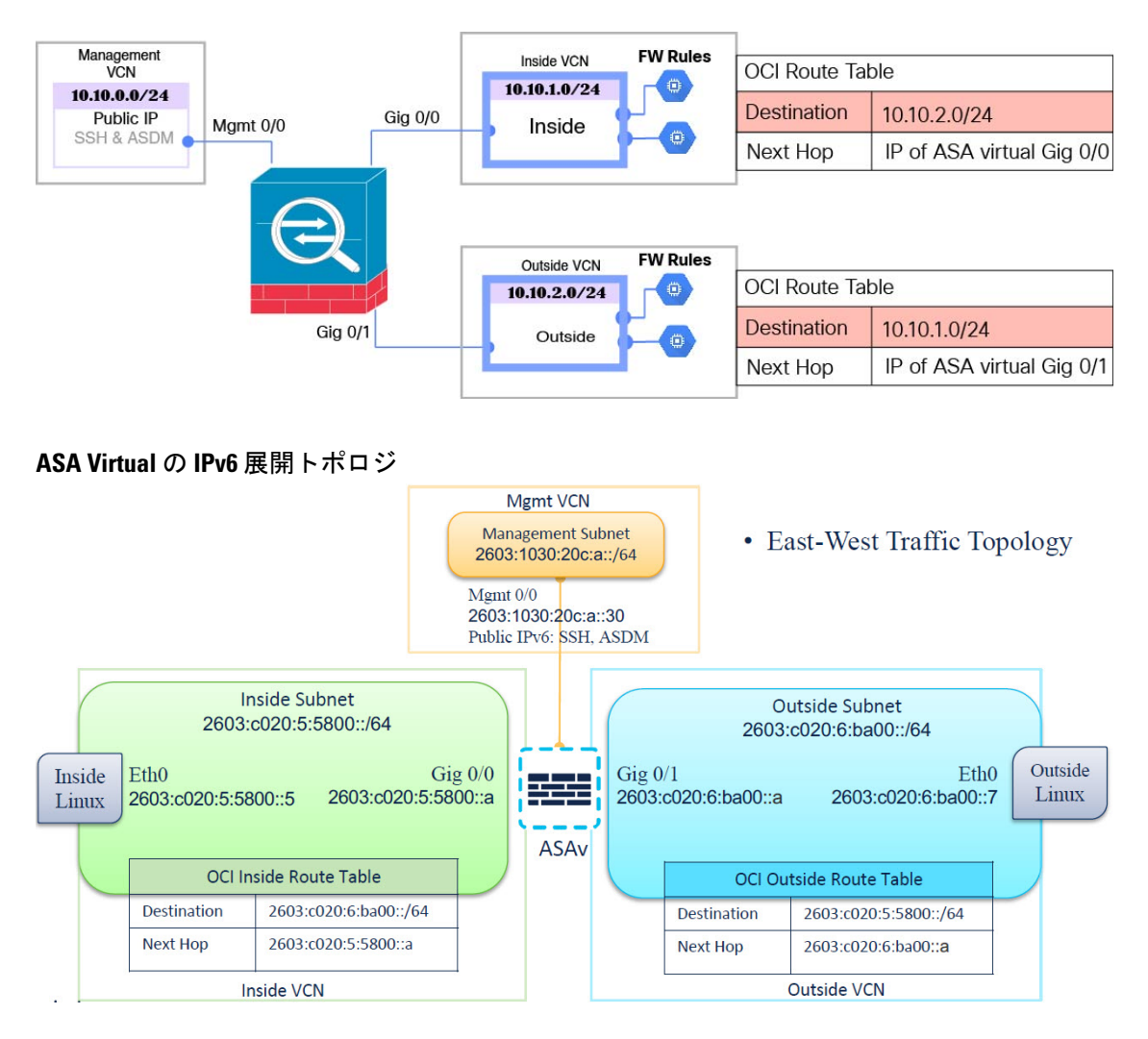

## **OCI** への **ASA** 仮想 の導入

次の手順では、OCI 環境を準備し、ASA 仮想 インスタンスを起動する方法について説明しま す。OCI ポータルにログインし、OCI Marketplace で Cisco ASA 仮想ファイアウォール (ASA

仮想)製品を検索し、コンピューティングインスタンスを起動します。ASA仮想の起動後に、 トラフィックの送信元と接続先に応じて、トラフィックをファイアウォールに転送するように ルートテーブルを設定する必要があります。

### 仮想クラウドネットワーク (VCN) の作成

ASA 仮想 展開用の仮想クラウドネットワーク(VCN)を設定します。少なくとも、ASA 仮想 の各インターフェイスに 1 つずつ、合計 3 つの VCN が必要です。

次の手順に進み、管理 VCN を完了できます。次に、[Networking] に戻り、内部インターフェ イスおよび外部インターフェイスの VCN を作成します。

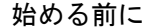

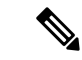

- ナビゲーションメニューからサービスを選択すると、左側のメニューにコンパートメントリス トが表示されます。コンパートメントはリソースの整理に役立ち、リソースへのアクセスを制 御しやすくなります。ルートコンパートメントは、テナントがプロビジョニングされるときに Oracleによって作成されます。管理者は、ルートコンパートメントにさらに多くのコンパート メントを作成し、アクセスルールを追加して、どのユーザーがそれらのコンパートメントを表 示してアクションを実行できるかを制御できます。詳細については、Oracle のドキュメント 『コンパートメントの管理(Managing Compartments)』を参照してください。 (注)
- ステップ1 [OCI](https://www.oracle.com/cloud/sign-in.html)にログインし、地域を選択します。

OCI は互いに分かれた複数の地域に分割されています。地域は、画面の右上隅に表示されます。ある地域 内のリソースは、別の地域には表示されません。目的の地域内に存在していることを定期的に確認してく ださい。

- ステップ **2 [Networking]** > **[Virtual Cloud Networks]** を選択し、[Create Virtual Cloud Networks] をクリックします。
- ステップ **3** [Name] に、VCN のわかりやすい名前を入力します(例:*ASAvManagement*)。
- ステップ **4** VCN の **CIDR** ブロックを入力します。
	- a) IP アドレスの **IPv4 CIDR** ブロック。CIDR(クラスレス ドメイン間ルーティング)の表記法は、IP ア ドレスとそれに関連付けられているルーティング プレフィクスのコンパクトな表現です。たとえば、 「10.0.0.0/24」と入力します。
		- (注) この VCN でDNS ホスト名を使用します。
	- b) [Oracleが割り当てたIPv6/56を割り当てる(Assign an Oracle allocated IPv6/56)] チェックボックスを選 択して、Oracle が割り当てた単一の IPv6 アドレスを VCN に追加します。

ステップ **5 [VCN** の作成(**Create VCN**)**]** をクリックします。

### ネットワーク セキュリティ グループの作成

ネットワーク セキュリティ グループは、一連の vNIC と、vNIC に適用される一連のセキュリ ティルールで構成されます。

- ステップ **1 [**ネットワーキング(**Networking**)**]** > **[**仮想クラウドネットワーク(**Virtual Cloud Networks**)**]** > **[**仮想クラ ウドネットワークの詳細(**VirtualCloudNetworkDetails**)**]**>**[**ネットワークセキュリティグループ(**Network Security Groups**)**]**を選択し、**[**ネットワーク セキュリティ グループの作成(**Create Network Security Group**)**]** をクリックします。
- ステップ **2** [Name] に、ネットワーク セキュリティ グループのわかりやすい名前を入力します(例: *ASAv-Mgmt-Allow-22-443* )。
- ステップ **3** [Next] をクリックします。
- ステップ **4** セキュリティルールを追加します。
	- a) ASA 仮想 コンソールへの SSH アクセスに TCP ポート 22 を許可するルールを追加します。
	- b) ASDM への HTTPS アクセスに TCP ポート 443 を許可するルールを追加します。

ASA 仮想 は ASDM を介して管理できます。管理するには、HTTPS 接続用にポート 443 を開く必要が あります。

**ステップ5** [作成 (Create)] をクリックします。

### インターネットゲートウェイの作成

管理サブネットを公的にアクセス可能にするには、インターネットゲートウェイが必要です。

- ステップ **1 [**ネットワーキング(**Networking**)**]** > **[**仮想クラウドネットワーク(**Virtual Cloud Networks**)**]** > **[**仮想クラ ウドネットワークの詳細(**Virtual Cloud Network Details**)**]** > **[**インターネットゲートウェイ(**Internet Gateways**)**]**を選択し、**[**インターネットゲートウェイの作成(**Create Internet Gateway**)**]** をクリックしま す。
- ステップ **2** [Name] にインターネットゲートウェイのわかりやすい名前を入力します(例:*ASAv-IG*)。
- ステップ **3 [**インターネットゲートウェイの作成(**Create Internet Gateway**) をクリックします。
- ステップ **4** インターネットゲートウェイへのルートを追加します。
	- a) **[**ネットワーキング(**Networking**)**]** > **[**仮想クラウドネットワーク(**Virtual Cloud Networks**)**]** > **[**仮想 クラウドネットワークの詳細(**Virtual Cloud Network Details**)**]** > **[**ルートテーブル(**Route Tables**)**]**を 選択します。
	- b) ルートルールを追加するには、デフォルトのルートテーブルのリンクをクリックします。
	- c) **[**ルートルールの追加(**Add Route Rules**)**]** をクリックします。
	- d) **[**ターゲットタイプ(**Target Type**)**]** ドロップダウンから、**[**インターネットゲートウェイ(**Internet Gateway**)**]** を選択します。
	- e) 宛先の IPv4 CIDR ブロックを入力します(例:0.0.0.0/0)。
	- f) 宛先の IPv6 CIDR ブロックを入力します(例:[::/])。
- g) **[**ターゲット インターネット ゲートウェイ(**Target Internet Gateway**)**]** ドロップダウンから、作成し たゲートウェイを選択します。
- h) **[**ルートルールの追加(**Add Route Rules**)**]** をクリックします。

### サブネットの作成

- ステップ **1 [**ネットワーキング(**Networking**)**]** > **[**仮想クラウドネットワーク(**Virtual Cloud Networks**)**]** > **[**仮想ク ラウドネットワークの詳細(**Virtual Cloud Network Details**)**]** > **[**サブネット(**Subnets**)**]**を選択し、**[**サ ブネットの作成(**Create Subnet**)**]** をクリックします。
- ステップ **2** [Name] にサブネットのわかりやすい名前を入力します(例:*Management*)。
- ステップ **3 [**サブネットタイプ(**Subnet Type**)**]** を選択します(推奨されるデフォルトの **[**地域(**Regional**)**]** のまま にします)。
- ステップ **4 CIDR** ブロックを入力します(例:10.10.0.0/24)。サブネットの内部(非公開)IP アドレスは、この CIDR ブロックから取得されます。
- ステップ **5** [Oracleが割り当てたIPv6/56プレフィックスを割り当てる(Assign an Oracle allocated IPv6/56 prefix)]チェッ クボックスをオンにします。 一意の IPv6 アドレスが生成されますが、最後の 2 桁の 16 進数を手動で入力する必要があります。ただ し、サブネット内の IPv6 プレフィックスは常に **/64** に固定されています。
- ステップ **6 [**ルートテーブル(**Route Table**)**]** ドロップダウンから、以前に作成したルートテーブルのいずれかを選 択します。
- ステップ **7** サブネットの **[**サブネットアクセス(**Subnet Access**)**]** を選択します。 管理サブネットの場合、これはパブリックサブネットである必要があります。
- ステップ **8 [DHCP** オプション(**DHCP Option**)**]** を選択します。
- ステップ **9** 以前作成した **[**セキュリティリスト(**Security List**)**]** を選択します。
- ステップ **10 [**サブネットの作成(**Create Subnet**)**]** をクリックします。

#### 次のタスク

VCN(管理、内部、外部)を設定すると、ASA 仮想 を起動できます。ASA 仮想 VCN 構成の 例については、次の図を参照してください。

各 VCN には、少なくとも 1 つのサブネットがあります。管理 VCN の管理サブネットを作成し ます。また、内部 VCN の内部サブネット、および外部 VCN の外部サブネットも必要です。

#### 図 **2 : ASA** 仮想 クラウドネットワーク

#### Virtual Cloud Networks in asav Compartment

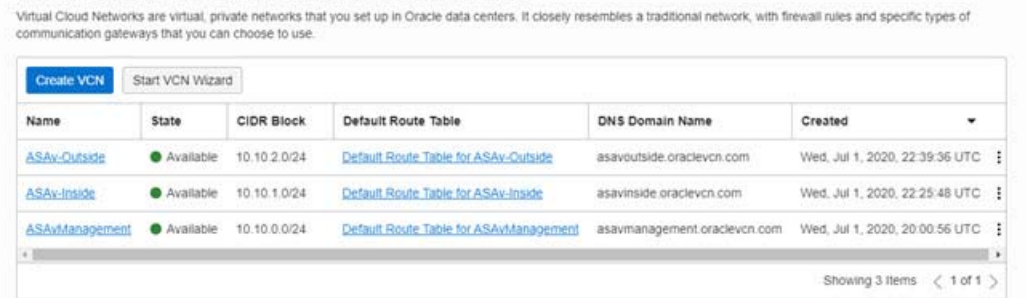

#### クラウドシェルを使用した **IPv6** ゲートウェイアドレス

OCI では、各サブネットに一意の IPv6 ゲートウェイアドレスがあり、IPv6 トラフィックが機 能するように ASAv で設定する必要があります。このゲートウェイアドレスは、クラウドシェ ルで OCI コマンドを実行しているサブネットの詳細から取得されます。

- ステップ **1 [OCI]** > **[CloudShell**を開く(**OCI**クラウドターミナル))(**Open CloudShell (OCI Cloud Terminal)**)**]**に移 動します。
- ステップ **2** 次のコマンドを実行して、サブネットから IPv6 の詳細を取得します。

oci network subnet get -subnet id <subnet OCID>

- ステップ **3** コマンドの結果から ipv6-virtual-router-ip キーを見つけます。
- ステップ **4** このキーの値をコピーし、必要に応じて使用します。

### **OCI** での **ASA** 仮想 インスタンスの作成

Oracle Cloud Marketplace の Cisco ASA 仮想ファイアウォール (ASA 仮想) 製品を使用して、コ ンピューティング インスタンスを介して OCI に ASA 仮想 を導入します。CPU の数、メモリ の量、ネットワークリソースなどの特性に基づいて、最適なマシンシェイプを選択します。

ステップ **1** [OCI](https://www.oracle.com/cloud/sign-in.html) ポータルにログインします。

地域は、画面の右上隅に表示されます。目的の地域内に存在していることを確認してください。

- ステップ **2 [**マーケットプレイス(**Marketplace**)**]** > **[**アプリケーション(**Applications**)**]**を選択します。
- ステップ **3** マーケットプレイスで「Cisco ASA virtual firewall (ASAv)」を検索して、製品を選択します。
- ステップ **4** 契約条件を確認し、[Oracleの利用規約とパートナーの契約条件を確認して同意します。(I have reviewed and accept the Oracle Terms of Use and thePartner terms and conditions.)] チェックボックスをオンにします。
- **ステップ5** [インスタンスの起動 (Launch Instance)]をクリックします。
- ステップ **6** [Name] に、インスタンスのわかりやすい名前を入力します(例:*ASAv-9-15*)。
- ステップ **7** [シェイプの変更(ChangeShape)] をクリックし、ASA 仮想 に必要な oCPU の数、RAM の量、およびイ ンターフェイスの数が指定されたシェイプ(VM.Standard2.4 など)を選択します(表 1 : でサポートされ るコンピューティングシェイプ ASA 仮想 (2 ページ)を参照)。
- ステップ **8 [**仮想クラウドネットワーク(**Virtual Cloud Network**)**]** ドロップダウンから、[管理 VCN(Management VCN)] を選択します。
- ステップ **9** 自動入力されていない場合は、**[**サブネット(**Subnet**)**]**ドロップダウンから[管理サブネット(Management subnet) 1を選択します。
- ステップ **10 [**ネットワーク セキュリティ グループを使用してトラフィックを制御する(**Use NetworkSecurity Groups to Control Traffic**)**]** にチェックを入れ、管理 VCN に設定したセキュリティグループを選択します。
- ステップ **11 [**パブリック**IP**アドレスの割り当て(**Assigna Public Ip Address**)**]**オプションボタンをクリックします。
- ステップ **12 [SSH** キーの追加(**AddSSH keys**)**]** の下で、**[**公開キーの貼り付け(**Paste Public Keys**)**]** オプションボタ ンをクリックして、SSH キーを貼り付けます。

Linux ベースのインスタンスは、パスワードの代わりに SSH キーペアを使用してリモートユーザーを認 証します。キーペアは、秘密キーと公開キーで構成されます。インスタンスを作成するときに、秘密キー をコンピュータに保持し、公開キーを提供します。ガイドラインについては、『Linuxインスタンスでの キーペアの管理 (Managing Key Pairs on Linux Instances) 』[https://docs.cloud.oracle.com/en-us/iaas/Content/](https://docs.cloud.oracle.com/en-us/iaas/Content/Compute/Tasks/managingkeypairs.htm) [Compute/Tasks/managingkeypairs.htm](https://docs.cloud.oracle.com/en-us/iaas/Content/Compute/Tasks/managingkeypairs.htm)を参照してください。

- ステップ **13 [**詳細オプションの表示(**Show Advanced Options**)**]** リンクをクリックして、オプションを展開します。
- ステップ **14** (任意)[スクリプトの初期化(Initialization Script)] の下で、[クラウド初期化スクリプトの貼り付け (Paste Cloud-Init Script)] オプションボタンをクリックして、 ASA 仮想 の第 0 日用構成を指定します。 第 0 日用構成は、ASA 仮想 の起動時に適用されます。

次に、**[**クラウド初期化スクリプト(**Cloud-Init Script**)**]** フィールドにコピーして貼り付けることができ る day0 構成の例を示します。

ASAコマンドの詳細については、『ASA[構成ガイド』](https://www.cisco.com/c/en/us/support/security/asa-5500-series-next-generation-firewalls/products-installation-and-configuration-guides-list.html)および『ASA[コマンドリファレンス』](https://www.cisco.com/c/en/us/support/security/asa-5500-series-next-generation-firewalls/products-command-reference-list.html)を参照して ください。

この例からテキストをコピーする場合は、サードパーティのテキストエディタまたは検証エ ンジンでスクリプトを検証して、形式エラーを防止し、無効な Unicode 文字を削除する必要 があります。 重要

!ASA Version 9.18.1 interface management0/0 management-only nameif management security-level 100 ip address dhcp setroute ipv6 enable ipv6 address dhcp default no shut ! same-security-traffic permit inter-interface same-security-traffic permit intra-interface ! crypto key generate rsa modulus 2048 ssh 0 0 management ssh ::/0 management

```
ssh timeout 60
ssh version 2
username admin nopassword privilege 15
username admin attributes
service-type admin
http server enable
http 0 0 management
aaa authentication ssh console LOCAL
```
ステップ **15** [作成(Create)] をクリックします。

#### 次のタスク

**[**作成(**Create**)**]**ボタンをクリックした後、状態が[プロビジョニング(Provisioning)]として 表示される ASA 仮想 インスタンスをモニターします。

#### Ú

ステータスをモニターすることが重要です。ASA仮想インスタンスの状態が[プロビジョニン グ(Provisioning)] から [実行中(Running)] に移行したら、ASA 仮想 ブートが完了する前に 必要に応じて VNIC を接続する必要があります。 重要

### インターフェイスの接続

ASA 仮想 は、1 つの VNIC が接続された状態で実行状態になります( **[**コンピューティング (**Compute**)**]** > **[**インスタンス(**Instances**)**]** > **[**インスタンスの詳細(**Instance Details**)**]** > **[**接 続された **VNIC** (**Attached VNICs**)**]**を参照)。これはプライマリ VNIC と呼ばれ、管理 VCN にマッピングされます。ASA 仮想 が最初の起動を完了する前に、vNIC が ASA 仮想 で正しく 検出されるように、以前作成した他の VCN サブネット(内部、外部)の vNIC を接続する必 要があります。

- ステップ **1** 新しく起動した ASA 仮想 インスタンスを選択します。
- ステップ **2 [**接続された **VNIC**(**Attached VNICs**)**]** > **[VNIC** の作成(**Create VNIC**)**]**の順に選択します。
- ステップ **3** [名前(Name)] に、VNIC のわかりやすい名前を入力します(例:*Inside*)。
- ステップ **4** [仮想クラウドネットワーク(Virtual Cloud Network)] ドロップダウンから VCN を選択します。
- ステップ **5** [サブネット(Subnet)] ドロップダウンからサブネットを選択します。
- ステップ **6 [**ネットワーク セキュリティ グループを使用してトラフィックを制御する(**Use NetworkSecurity Groups to Control Traffic**)**]** をオンにして、選択した VCN 用に設定したセキュリティグループを選択します。
- ステップ7 [送信元と宛先のチェックをスキップ (Skip Source Destination Check) ] をオンにします。
- ステップ **8** (オプション)[プライベート IP アドレス(Private IP Address)] を指定します。これは、VNIC に対して 特定の IP を選択する場合にのみ必要です。

IP を指定しない場合、OCI はサブネットに割り当てられた CIDR ブロックから IP アドレスを割り当てま す。

IPv6アドレスを設定している場合は、一意のIPv6アドレスを選択して、各インターフェイスに割り当て ます。

- ステップ **9** [変更の保存 (Save Changes)] をクリックし、VNIC を作成します。
- ステップ **10** 展開で必要となる各 VNIC について、この手順を繰り返します。

### 接続された **VNIC** のルートルールの追加

内部および外部のルートテーブルにルートテーブルルールを追加します。

- ステップ **1 [Networking]** > **[Virtual Cloud Networks]** を選択し、VCN に関連付けられているデフォルトルートテーブル (内部または外部)をクリックします。
- ステップ **2 [**ルートルールの追加(**Add Route Rules**)**]** をクリックします。
- ステップ **3** [ターゲットタイプ(Target Type)] ドロップダウンから、[プライベート IP(Private IP)] を選択します。
- ステップ **4** [宛先タイプ(Destination Type)] ドロップダウンから、[CIDR ブロック(CIDR Block)] を選択します。
- ステップ **5** [宛先のIPv4CIDRブロック(Destination IPv4CIDRBlock)]に宛先のIPv4CIDRブロックを入力します(例:  $0.0.0.0/0$
- ステップ **6** [宛先のIPv6CIDRブロック(Destination IPv6CIDRBlock)]に宛先のIPv6CIDRブロックを入力します(例:  $[:0]$   $_{\circ}$
- ステップ7 [ターゲット選択(Target Selection)] フィールドに VNIC のプライベート IP アドレスを入力します。 VNICにIPアドレスを明示的に割り当てていない場合は、VNICの詳細(**[**コンピューティング(**Compute**)**]**> **[**インスタンス(**Instances**)**]** > **[**インスタンスの詳細(**Instance Details**)**]** > **[**接続された **VNIC**(**Attached VNICs**)**]**)で自動割り当てされた IP アドレスを確認できます。
- ステップ **8 [**ルートルールの追加(**Add Route Rules**)**]** をクリックします。
- ステップ **9** 展開で必要となる各 VNIC について、この手順を繰り返します。
	- ASA Virtual の (静的および DHCP)設定に必要な個別のルーティングルール。 ipv6 route  $\leq$ interface name>  $\leq$ interface subnet CIDR>  $\leq$ ipv6 virtual router ip> (注)

#### 例

- ipv6 route inside 2603:c020:5:5800::/64 fe80::200:17ff:fe96:921b
- ipv6 route outside 2603:c020:6:ba00::/64 fe80::200:17ff:fe21:748c

## **OCI** 上の **ASA** 仮想 インスタンスへのアクセス

セキュアシェル(SSH)接続を使用して、実行中のインスタンスに接続できます。

- ほとんどの UNIX スタイルのシステムには、デフォルトで SSH クライアントが含まれて います。
- Windows 10 および Windows Server 2019 システムには、OpenSSH クライアントが含まれて いる必要があります。Oracle Cloud Infrastructure によって生成された SSH キーを使用して インスタンスを作成した場合に必要になります。
- その他の Windows バージョンの場合は、[http://www.putty.org](http://www.putty.org/) から無償の SSH クライアン トである PuTTY をダウンロードできます。

#### 前提条件

インスタンスに接続するには、次の情報が必要です。

- インスタンスのパブリック IP アドレス。アドレスは、コンソールの [インスタンスの詳細 (Instance Details)] ページから取得できます。ナビゲーションメニューを開きます。**[**コ アインフラストラクチャ(**CoreInfrastructure**)**]**の下で、**[**コンピューティング(**Compute**)**]** に移動し、**[**インスタンス(**Instances**)**]**をクリックします。次に、インスタンスを選択し ます。あるいは、コアサービス API の [ListVnicAttachments](https://docs.cloud.oracle.com/en-us/iaas/api/#/en/iaas/20160918/VnicAttachment/ListVnicAttachments) および [GetVnic](https://docs.cloud.oracle.com/en-us/iaas/api/#/en/iaas/20160918/Vnic/GetVnic) 操作を使用でき ます。
- インスタンスのユーザー名とパスワード。
- インスタンスを起動したときに使用したSSHキーペアの秘密キー部分へのフルパス。キー ペアの詳細については、「[Managing](https://docs.cloud.oracle.com/en-us/iaas/Content/Compute/Tasks/managingkeypairs.htm#Managing_Key_Pairs_on_Linux_Instances) Key Pairs on Linux Instances」を参照してください。

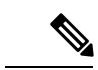

第 0 日用構成で指定したログイン情報を使用するか、インスタンスの起動時に作成した SSH キーペアを使用して、ASA 仮想 インスタンスにログインできます。 (注)

### **SSH** を使用した **ASA** 仮想 インスタンスへの接続

UNIX スタイルのシステムから ASA 仮想 インスタンスに接続するには、SSH を使用してイン スタンスにログインします。

ステップ1 次のコマンドを使用して、ファイルの権限を設定し、自分だけがファイルを読み取れるようにします。

#### **\$ chmod 400 <private\_key>**

ここで、

<private\_key> は、アクセスするインスタンスに関連付けられた秘密キーを含むファイルのフルパスと 名前です。

ステップ **2** インスタンスにアクセスするには、次の SSH コマンドを使用します。

#### **\$ ssh –i <private\_key> <username>@<public-ip-address>**

ここで、

<private\_key>は、アクセスするインスタンスに関連付けられた秘密キーを含むファイルのフルパスと 名前です。

<username> は、ASA 仮想 インスタンスのユーザー名です。

<public-ip-address> は、コンソールから取得したインスタンスの IP アドレスです。

<ipv6-address> はインスタンス管理インターフェイスの IPv6 アドレスです。

### **OpenSSH** を使用した **ASA** 仮想 インスタンスへの接続

Windows システムから ASA 仮想 インスタンスに接続するには、OpenSSH を使用してインスタ ンスにログインします。

ステップ1 このキーペアを初めて使用する場合は、自分だけがファイルを読み取れるようにファイルの権限を設定す る必要があります。

次の手順を実行します。

- a) WindowsExplorerで、秘密キーファイルに移動し、ファイルを右クリックして**[**プロパティ(**Properties**)**]** をクリックします。
- b) **[**セキュリティ(**Security**)**]** タブで、**[**詳細設定(**Advanced**)**]** をクリックします。
- c) **[**オーナー(**Owner**)**]** が自分のユーザーアカウントであることを確認します。
- d) **[**継承の無効化(**Disable Inheritance**)**]**をクリックし、**[**継承された権限をこのオブジェクトの明示的な 権限に変換する(**Convert inheritedpermissionsinto explicitpermissions onthis object**)**]** を選択します。
- e) 自分のユーザーアカウントではない各権限エントリを選択し、**[**削除(**Remove**)**]** をクリックします。
- f) 自分のユーザーアカウントのアクセス権限が **[**フルコントロール(**Full Control**)**]** であることを確認し ます。
- g) 変更を保存します。
- ステップ **2** インスタンスに接続するには、Windows PowerShell を開き、次のコマンドを実行します。

#### **\$ ssh –i <private\_key> <username>@<public-ip-address>**

ここで、

<private\_key>は、アクセスするインスタンスに関連付けられた秘密キーを含むファイルのフルパスと 名前です。

<username> は、ASA 仮想 インスタンスのユーザー名です。

<public-ip-address> は、コンソールから取得したインスタンスの IP アドレスです。

## **PuTTY** を使用した **ASA** 仮想 インスタンスへの接続

PuTTY を使用して Windows システムから ASA 仮想 インスタンスに接続するには、次の手順 を実行します。

- ステップ1 PuTTY を開きます。
- ステップ **2 [**カテゴリ(**Category**)**]** ペインで、**[**セッション(**Session**)**]** を選択し、次の内容を入力します。
	- ホスト名または **IP** アドレス:
		- **<username>@<public-ip-address>**

ここで、

<username> は、ASA 仮想 インスタンスのユーザー名です。

<public-ip-address> は、コンソールから取得したインスタンスのパブリック IP アドレスです。

- ポート: 22
- 接続タイプ: SSH
- ステップ **3 [**カテゴリ(**Category**)**]** ペインで、**[Window]** を展開し、**[**変換(**Translation**)**]** を選択します。
- ステップ **4 [**リモート文字セット(**Remote character set**)**]** ドロップダウンリストで、**[UTF-8]** を選択します。

Linuxベースのインスタンスでデフォルトのロケール設定はUTF-8です。これにより、PuTTYは同じロケー ルを使用するように設定されます。

- ステップ **5 [**カテゴリ(**Category**)**]** ペインで、**[**接続(**Connection**)**]**、**[SSH]** の順に展開し、**[**認証(**Auth**)**]** をクリッ クします。
- ステップ **6 [**参照(**Browse**)**]** をクリックして、秘密キーを選択します。
- ステップ **7 [**開く(**Open**)**]** をクリックして、セッションを開始します。

インスタンスに初めて接続する場合は、「サーバーのホストキーがレジストリにキャッシュされていない (the server's host key is not cached in the registry)」というメッセージが表示されることがあります。**[**はい (**Yes**)**]** をクリックして、接続を続行します。

# **IPv6** のトラブルシューティング

問題 SSH:IPv6 を使用した ASA Virtual が機能していない

- 解決法 インターネットゲートウェイ経由の ::/0 のルートが VPC ルートテーブルに存在す るかどうかを確認します。
- 解決法 管理サブネットまたはインターフェイスに関連付けられたセキュリティグループ でポート 22 が許可されているかどうかを確認します。
- 解決法 管理インターフェイスが IPv6 アドレスで設定されているかどうかを IPv4SSH セッ ション経由で確認します。
- 解決法 ASA Virtual の「ssh config」で必要なすべての設定が Day-0 の一環として指定され ているか、あるいは後で設定するのかを確認します。
- 問題 水平方向のトラフィックが機能していない。
	- 解決法 **[EC2]** > **[**インスタンス(**Instance**)**]** > **[**ネットワーキング(**Networking**)**]**で、「送 信元または送信先の確認の変更」が停止されているかどうかを確認します。
	- 解決法 ルートが内部/外部の Linux で適切に設定されていることを確認します。
	- 解決法 手動による IPv6 アドレッシングの場合は、ASA Virtual に適切なルートを追加しま す。
	- 解決法 「show asp drop」でパケットドロップが発生していないかを確認し、適宜対応しま す。

翻訳について

このドキュメントは、米国シスコ発行ドキュメントの参考和訳です。リンク情報につきましては 、日本語版掲載時点で、英語版にアップデートがあり、リンク先のページが移動/変更されている 場合がありますことをご了承ください。あくまでも参考和訳となりますので、正式な内容につい ては米国サイトのドキュメントを参照ください。